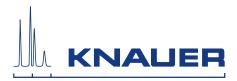

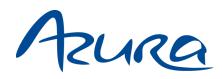

# **Column Thermostat CT 2.1**

Instructions

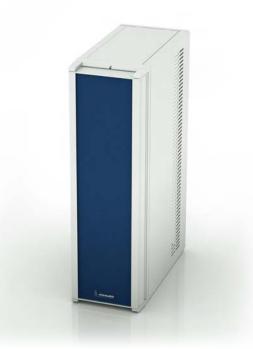

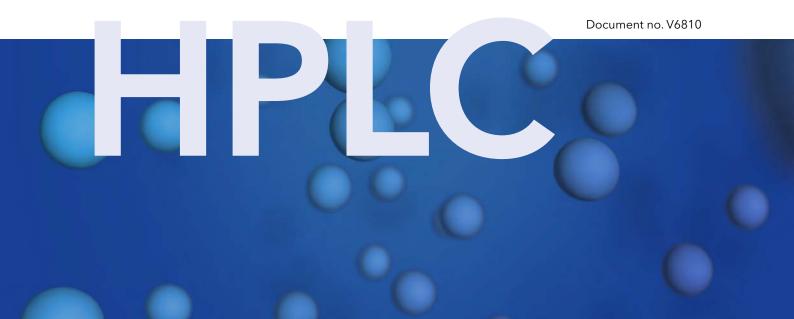

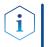

**Note:** For your own safety, read the instructions and observe the warnings and safety information on the device and in the instructions. Keep the instructions for future reference.

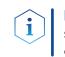

**Note:** In case you require this instruction in another language, please submit your request including the corresponding document number via e-mail or fax to KNAUER.

| Customer Support:    | Phone :                                                                                                    | +49 30 809727-111 (9-17h Central European Time) |  |  |  |  |
|----------------------|----------------------------------------------------------------------------------------------------|-------------------------------------------------|--|--|--|--|
|                      | Fax:                                                                                                    | +49 30 8015010                                  |  |  |  |  |
|                      | E-Mail:                                                                                                    | support@knauer.net                              |  |  |  |  |
|                      | Languages:                                                                                                    | German, English                                 |  |  |  |  |
| Publisher:           | KNAUER Wiss                                                                                                    | senschaftliche Geräte GmbH                      |  |  |  |  |
|                      | Hegauer Weg                                                                                                    | 38                                              |  |  |  |  |
|                      | 14163 Berlin                                                                                                    |                                                 |  |  |  |  |
|                      | Germany                                                                                                    |                                                 |  |  |  |  |
|                      | Phone:                                                                                                    | +49 30 809727-0                                 |  |  |  |  |
|                      | Fax:                                                                                                    | +49 30 8015010                                  |  |  |  |  |
|                      | Internet:                                                                                                    | www.knauer.net                                  |  |  |  |  |
|                      | E-Mail:                                                                                                    | info@knauer.net                                 |  |  |  |  |
| Version information: | Document nu                                                                                                    | mber: V6810                                     |  |  |  |  |
|                      | Version numb                                                                                                    | per: 3.0                                        |  |  |  |  |
|                      | Release date: 2019/08/14                                                                                                    |                                                 |  |  |  |  |
|                      | Translation of the original edition                                                                                                    |                                                 |  |  |  |  |
|                      | The information in this document is subject to change without prior notice. For the latest version of the instructions, visit our website: www.knauer.net/library |                                                 |  |  |  |  |
| Sustainability:      | For the printed versions of our instructions, we use environmentally friendly paper from sustainable forests.                                                     |                                                 |  |  |  |  |
| Copyright:           | This document contains confidential information and may not be repro-<br>duced without written consent of KNAUER Wissenschaftliche Geräte<br>GmbH.                |                                                 |  |  |  |  |
|                      | © KNAUER Wissenschaftliche Geräte GmbH 2019<br>All rights reserved.                                                                                               |                                                 |  |  |  |  |
|                      | AZURA® is a registered trademark of<br>KNAUER Wissenschaftliche Geräte GmbH.                                                                                      |                                                 |  |  |  |  |

# Table of contents

| 1. | General      |                                                                                                    | . 1          |
|----|--------------|----------------------------------------------------------------------------------------------------|--------------|
|    | 1.1          | About these instructions                                                                                              | . 1          |
|    | 1.2          | Signal words                                                                                                    | . 1          |
|    | 1.3          | Additional typographical conventions                                                                                  | . 1          |
|    | 1.4          | Legal information1.4.1Liability limitation1.4.2Transport damage1.4.3Warranty conditions1.4.4Declaration of conformity | 2<br>2<br>2  |
| 2. | Basic safety | instructions                                                                                                    | 3            |
|    | 2.1          | Intended use2.1.1Operating ranges2.1.2Foreseeable misuse                                                              | 3            |
|    | 2.2          | User qualification                                                                                                    | . 3          |
|    | 2.3          | Operator responsibility                                                                                               | . 4          |
|    | 2.4          | Personal safety equipment                                                                                             | . 4          |
|    | 2.5          | Safety features on the device                                                                                         | . 4          |
|    | 2.6          | Working with solvents2.6.1General requirements2.6.2Contamination by health-threatening solvents2.6.3Avoiding leakage  | 5<br>5       |
|    | 2.7          | Specific environments2.7.1Earthqake-endangered areas2.7.2Explosive environment2.7.3Cooling room                       | 5<br>6       |
|    | 2.8          | Maintenance, care and repair                                                                                          | . 6          |
|    | 2.9          | Service request form and decontamination report                                                                       | . 6          |
| 3. | Product inf  | ormation                                                                                                    | . 7          |
|    | 3.1          | General3.1.1Optional accessories3.1.2GLP data                                                                         | 7            |
|    | 3.2          | Scope of delivery                                                                                                    | . 7          |
|    | 3.3          | Views                                                                                                    | . 8          |
|    | 3.4          | Symbols and signs                                                                                                    | . 9          |
| 4. | Installation | and initial startup                                                                                                   | .10          |
|    | 4.1          | Unpacking                                                                                                    | 10           |
|    | 4.2          | Ambient conditions4.2.1Operation site4.2.2Ambient temperature4.2.3Space requirements                                  | . 10<br>. 10 |
|    | 4.3          | Power supply                                                                                                    | . 11         |

#### Table of contents

|    | 4.4          | Computer control.124.4.1Setting up LAN.124.4.2Configuring LAN settings.124.4.3Connecting devices with LAN.134.4.4Configuring the router134.4.5Integrating LAN into the company network144.4.6Controlling several systems separately in LAN.14                                                                                               |
|----|--------------|----------------------------------------------------------------------------------------------------|
|    | 4.5          | Setting IP addresses via software154.5.1Mobile Control: Setting a static IP address154.5.2Mobile Control: Setting a dynamic IP address via device name164.5.3Mobile Control: Setting a dynamic IP address via device serial number164.5.4Firmware Wizard: Setting a static IP address174.5.5Firmware Wizard: Setting a dynamic IP address18 |
|    | 1.1          | Change the direction of the door opening                                                                                                    |
|    | 4.6          | Installing cartridge for eluent pre-tempering194.6.1Mounting column to precolumn tempering19                                                                                                    |
|    | 4.7          | Capillary guide                                                                                                    |
| 5. | Operation .  |                                                                                                    |
|    | 5.1          | Initial start-up                                                                                                    |
|    | 5.2          | Switching on                                                                                                    |
|    | 5.3          | Control with chromatography software21                                                                                                    |
|    | 5.4          | Control with external control unit                                                                                                    |
| 6. | Functionalit | y tests                                                                                                    |
|    | 6.1          | Installation Qualification (IQ)                                                                                                    |
|    | 6.2          | Operation Qualification (OQ)                                                                                                    |
| 7. | Troublesho   | oting                                                                                                    |
|    | 7.1          | LAN                                                                                                    |
|    | 7.2          | Possible problems and solutions                                                                                                    |
|    | 7.3          | Error messages                                                                                                    |
|    | 7.4          | Replacing fuses                                                                                                    |
| 8. |              | e and care                                                                                                    |
|    | 8.1          | Maintenance contract                                                                                                    |
|    | 8.2          | Cleaning and caring for the device                                                                                                    |
|    | 8.3          | Removing a leak                                                                                                    |
|    | 8.4          | Adjusting the leak sensor                                                                                                    |
| _  | 3.1          | Correcting temperature values                                                                                                    |
| 9. | •            | nd storage                                                                                                    |
|    | 9.1          | Taking the device out of operation   37                                                                                                    |
|    | 9.2<br>9.3   | Packing the device                                                                                                    |
|    | 9.3<br>9.4   | Transporting the device                                                                                                    |
|    | 7.4          |                                                                                                    |

| 10. Disposal    |                                       |
|-----------------|---------------------------------------|
| 10.1            | AVV-Marking Germany                   |
| 10.2            | WEEE registration number              |
| 10.3            | Eluents and other operating materials |
| 11. Technical d | ata                                   |
| 11.1            | Main features                         |
| 11.2            | Kommunikation                         |
| 11.3            | General                               |
| 12. Repeat ord  | ers40                                 |
| 12.1            | Device                                |
| 12.2            | Accessories and spare parts40         |
| 13. Index       |                                       |

# 1. General

# 1.1 About these instructions

These operating instructions enable the safe and efficient operation of the device. The user must have carefully read and understood these operating instructions before starting any work.

The basic prerequisite for safe operation is compliance with all safety instructions (see "2 Basic safety instructions", p. 3). In addition to the safety and warning instructions in these operating instructions, the local accident prevention regulations and the national industrial safety regulations apply.

These operating instructions are an integral part of the device. It must be kept in the immediate vicinity of the device and accessible to the user at all times.

You can download these and other instructions from the KNAUER website: <u>www.knauer.net/library</u>

# 1.2 Signal words

Possible dangers related to the device are distinguished in personal and material damages.

| Symbol    | Meaning                                                                                                    |
|-----------|----------------------------------------------------------------------------------------------------|
| A DANGER  | DANGER (red) indicates a highly hazardous situa-<br>tion. If not avoided, it will result in death or serious<br>injury. |
| A WARNING | WARNING (orange) indicates a hazardous situa-<br>tion. If not avoided, it could result in death or<br>serious injury.   |
|           | CAUTION (yellow) indicates a moderate hazardous situation. If not avoided, it could result in minor or moderate injury. |
| NOTICE    | NOTICE (blue) is used to address issues which are not related to physical injury.                                       |

# 1.3 Additional typographical conventions

- General equal treatment: When persons are described, this document uses the male grammar form to keep the text easy to read. The form has a neutral sense and speaks to people of any gender in the same way.
- Note: Specific information are prefixed with the word "Note" and an information icon.

 $(\mathbf{i})$ 

**Note:** This is an example.

# 1.4 Legal information

### 1.4.1 Liability limitation

The manufacturer is not liable for the following issues:

- Non-compliance of these instructions
- Non-observance of necessary safety precautions
- Improper use
- Operation of the device by unqualified personnel (see "2.2 User qualification", p. 3)
- Use of non-approved spare parts
- Technical changes by the user such as opening the device and unauthorized modifications
- Violations of General Terms and Conditions (GTC)

### 1.4.2 Transport damage

The packaging of our devices provides the best possible protection against transport damage. However, check the packaging for transport damage. In case you notice any damage, inform the Technical Support and the shipping company within three workdays.

#### 1.4.3 Warranty conditions

For information on warranty please refer to our general terms and conditions on the website: <a href="http://www.knauer.net/terms">www.knauer.net/terms</a>

### 1.4.4 Declaration of conformity

The declaration of conformity is enclosed as a separate document with the product and can be obtained online: <a href="http://www.knauer.net/en/Support/Declarations-of-conformity">www.knauer.net/en/Support/Declarations-of-conformity</a>

# 2. Basic safety instructions

The device has been developed and constructed in such a way that hazards arising from its intended use are largely excluded. Nevertheless, the following safety instructions must be observed in order to exclude residual hazards.

# 2.1 Intended use

Only use the device for applications that fall within the range of the intended use. Otherwise, the protective and safety equipment of the device could fail.

# 2.1.1 Operating ranges

The device is intended to be used for chromatographic applications in the laboratory.

### 2.1.2 Foreseeable misuse

Refrain from the use of the device for the following purposes or conditions:

- Medical purposes. The device is not approved as a medical product.
- Operating outside of a laboratory or measurement room. Otherwise, the manufacturer does not guarantee the functionality and safety of the device.
- Operation in potentially explosive areas without special and additional explosion protection. Contact the KNAUER Customer Support for more information.

# 2.2 User qualification

The user is qualified to handle the device if all of the following points apply:

- He has at least a basic knowledge of liquid chromatography.
- He has knowledge about the properties of the used solvents and their health risks.
- He is trained for the special tasks and activities in the laboratory and knows the relevant standards and regulations.
- Due to his technical training and experience, he can understand and carry out all the work described in the operating instructions on the instrument and recognize and avoid possible dangers independently.
- His ability to react is not impaired by the consumption of drugs, alcohol or medication.
- Participation in the installation of a device or a training by the company KNAUER or an authorized company.

If the user does not meet these qualifications, he must inform his supervisor.

# 2.3 Operator responsibility

The operator is any person who operates the device himself or leaves it to a third party for use and who bears the legal product responsibility for the protection of the user or third parties during operation.

The obligations of the operator are listed below:

- Know and follow the applicable work safety regulations.
- Identify hazards arising from the working conditions at the place of use in a risk assessment.
- Set up operating instructions for the operation of the device.
- Regularly check whether the operating instructions correspond to the current status of the regulations.
- Clearly regulate and specify responsibilities for installation, operation, troubleshooting, maintenance and cleaning and set clear rules.
- Ensure that all personnel who work with the device have read and understood these operating instructions.
- Train the personnel who work with the device at regular intervals and inform them about the dangers.
- Provide the necessary safety equipment to the employees working with the unit (see section below).

# 2.4 Personal safety equipment

The protective measures required in the laboratory must be observed and the following protective clothing worn during all work on the device:

- Safety glasses with side protection.
- Protective gloves in accordance with the prevailing ambient conditions and used solvents (e.g. heat, cold, protection against chemicals).
- Lab coat.
- Personalised protective safety equipment which is specified in the particular laboratory.

# 2.5 Safety features on the device

- Power switch: Devices of the AZURA® L series may be switched off using the power switch (toggle switch on the back side of housing) at any time, this causes no damage to the device. To switch off devices of the AZURA® S series, remove the plug from the power socket.
- Front cover as a splash protection for the user.
- Leak tray: Devices of the AZURA® L series have a leak tray on the front side. The leak tray collects leaking solvents and protects components from potential damage caused by discharging liquid.
- For the detectors AZURA DAD 2.1L, DAD 6.1L und MWD 2.1L, the lamp switches off automatically when the cover is opened.

# 2.6 Working with solvents

# 2.6.1 General requirements

- The user is trained for handling different solvents.
- Note that organic solvents are toxic above a certain concentration. For handling hazardous solvents see the following section.
- Mobile phases and samples may contain volatile or combustible solvents. Avoid the accumulation of these substances. Ensure good ventilation of the installation site. Avoid open flames and sparks. Do not operate the instrument in the presence of flammable gases or vapors.
- Only use solvents which do not self-ignite under given conditions. This applies especially to the use of a thermostat where liquids could get onto hot surfaces in the interior.
- Certain chemicals can cause PEEK capillaries to swell or burst. Please read the technical literature on chemical compatibility of PEEK before use.

# 2.6.2 Contamination by health-threatening solvents

- Contamination with toxic, infectious or radioactive substances poses a hazard for all persons involved during operation, repair, sale, and disposal of a device.
- All contaminated devices must be properly decontaminated by a specialist company or the operating company before they can be recommissioned, repaired, sold, or disposed (see "10 Disposal", p. 38).

# 2.6.3 Avoiding leakage

Risk of electrical shock or short circuit if solvents or other liquids leak into the interior of the device. You can avoid a leakage through the following measures:

- Tightness: Visually check the device or system regularly for leaks.
- Solvent tray: The use of a solvent tray prevents liquids get from the bottles into the inside of the device.
- Eluent lines: Install capillaries and hoses in such a way that, in case of a leak, liquids cannot get into the interior of the devices underneath.
- In case of leakage: Switch off the system. Only take the device into operation if the cause of the leak has been resolved (see "8 Maintenance and care", p. 33).

# 2.7 Specific environments

# 2.7.1 Earthqake-endangered areas

In earthquake-endangered areas, do not stack more than 3 devices on top of each other. Otherwise there is risk of injury due to falling devices or loose parts.

#### 2.7.2 Explosive environment

Never use the system in potentially explosive atmospheres without appropriate protective equipment. For more information, contact the KNAUER Customer Support.

#### 2.7.3 Cooling room

**Note:** When the AZURA® CT 2.1 is operated in a cooling room, deviations from the specifications of the heating/cooling rate, temperature accuracy and temperature stability are possible (see chapter 11 on page 24).

You may operate the device in a cooling room. To prevent condensation, note the following instructions:

- Allow the device to acclimatize for min. 3 hours before taking it into operation.
- After taking into operation, the device should stay switched on.
- Avoid temperature fluctuations.

# 2.8 Maintenance, care and repair

- Avoiding electric shock: Before performing any maintenance and service work, disconnect the device from the power supply.
- Tools: Use only tools recommended or prescribed by the manufacturer.
- Spare parts and accessories: Only use original parts and accessories made by KNAUER or a company authorized by KNAUER.
- PEEK fittings: Use PEEK fittings only for a single port or brand-new PEEK fittings in order to avoid dead volume or not exactly fitting connections.
- Column care: Follow KNAUER or other manufacturer's instructions on caring for the columns (see <u>www.knauer.net/columncare</u>)
- Used capillaries: Do not use any used capillaries elsewhere in the system in order to avoid dead volumes, not exactly fitting connections and spreading contamination.
- Safety features: The device may only be opened by the KNAUER Customer Support of KNAUER or any company authorized by KNAUER (see "1.4.1 Liability limitation", p. 2).
- For more information visit the KNAUER website: www.knauer.net/hplc-troubleshooting

# 2.9 Service request form and decontamination report

Devices which are shipped without the completed document "Service request form and decontamination report" will not be repaired. If you would like to return a device to KNAUER, make sure to enclose the completed document: <u>www.knauer.net/servicerequest</u>

# 3. Product information

# 3.1 General

The AZURA® Column Thermostat CT 2.1 can be used in the following configurations:

- Up to 8 columns of dimensions 125 mm x 4.6 mm ID with precolumn
- Up to 4 columns of dimensions 300 x 4.6 mm ID
- 1 column of dimensions 300 mm x 16 mm ID.

A constant temperature between 5-85°C can be selected.

### 3.1.1 Optional accessories

The following optional accessories are available:

- Control unit for the thermostat
- Element for eluent pre-tempering to ensure that the mobile phase is on the set temperature before entry into the column.

# 3.1.2 GLP data

With the help of various software packages (e.g. ClarityChrom® or OpenLAB®), it is possible to display or read the GLP data of the thermostat. You find a detailed description on how to read out GLP data in the respective user instructions.

# 3.2 Scope of delivery

In the scope of supply of the device should these items be included:

- Device AZURA® Column Thermostat CT 2.1
- Power supply cable
- Network cable

Valid documents:

- Operating Instructions
- Installation Qualification ("IQ")
- Declaration of Conformity

# 3.3 Views

#### Front view

#### Legend

- Cartridge for eluent pre-tempering (optional)
- 2 Door
- ③ Housing
- ④ Column holder
- 5 Fan
- 6 Temperature sensor
- Column (not included in the scope of delivery)
- 8 Leak sensor

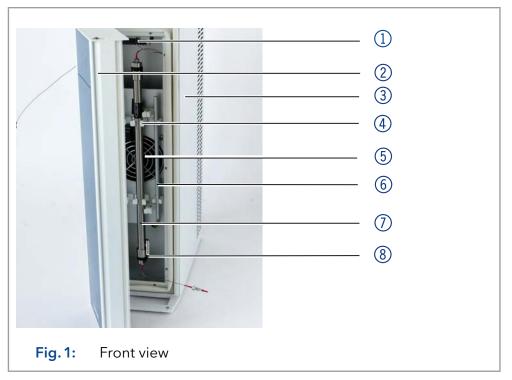

#### **Rear view**

**Note:** Please note that the RS-232 interface ("service interface") is solely used for repair and maintenance tasks performed by service technicians.

#### Legend

- Connection socket for optional control unit
- ② Potentiometer for setting the leakage sensor
- ③ LAN connector
- ④ Service interface
- 5 Fan
- 6 Power switch
- Fuse holder
- 8 Label with serial number
- Power supply connection socket

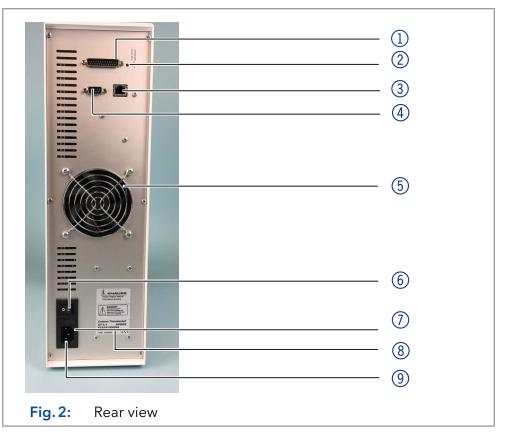

# 3.4 Symbols and signs

The following symbols and signs can be found on the device:

| Symbols            | Meaning                                                                                                    |
|--------------------|----------------------------------------------------------------------------------------------------|
| $\mathbf{\Lambda}$ | High-voltage hazard                                                                                                    |
|                    | Hot-surface hazard.                                                                                                    |
| CE                 | A device marked with CE fulfills the product spe-<br>cific requirements of European directives. This is<br>confirmed in a Declaration of Conformity. |
|                    | The device may not be disposed of with house-<br>hold waste. Please note the information in the<br>chapter "10. Disposal" on page 38.                |

# 4. Installation and initial startup

Before you determine the operation site, read the chapter "Technical Data" (see chapter 11 on page 39). There you will find all device-specific information on power supply, ambient conditions and humidity.

**Note:** The intended use be ensured only if the requirements for ambient conditions of the operating environment are met.

# 4.1 Unpacking

#### Process

Procedure

1

- **1.** Place the packaging in such a way that the lettering on the label is in the correct position.
  - **2.** Check the packaging, the device and the accessories for transport damage.
  - **3.** Check the scope of delivery. In the event of incomplete delivery, contact Technical Support immediately.
- **Next steps** Keep the included packing list for repeat orders.
  - Keep the original packaging for safe storage or transportation.

# 4.2 Ambient conditions

### 4.2.1 Operation site

Observe the following requirements for the operation site so that the measurement results are not influenced:

- Place on a firm, level and straight surface.
- Protect against direct sunlight.
- Do not expose to air drafts such as air conditioning systems.
- Do not set up the to other machines that cause floor vibrations.
- Keep from high frequency sources.
- Ensure adequate ventilation (see 4.2.3 on page11 ).
- Avoid temperature fluctuations. (see 4.2.2 on page10)

### 4.2.2 Ambient temperature

If the ambient temperature of the device is abruptly changed (e.g. when it is installed in a cooling chamber), condensation will form inside the device and may cause damage to the device. Allow the device to acclimate for 3 h, before it is connected to the power supply and taken into operation.

# 4.2.3 Space requirements

- Make sure that the power plug on the power supply (wall socket or power strip) is always accessible, so that the device can be disconnected from the power supply.
- Ensure adequate ventilation around the device, otherwise it may overheat and malfunction:
  - Min. 5 cm distance if another device is set on one side.
  - Min. 10 cm distance if further devices are set on both sides.
  - At least 15 cm to the cooler fan on the rear.

# 4.3 Power supply

#### Power supply requirements

- Failure-free power supply: For failure-free operation, the electrical voltage must be free of fluctuations, residual currents, voltage peaks and electromagnetic interference. The device must receive sufficient voltage and reserve capacity.
- Check voltage: Only connect devices to a power supply whose voltage corresponds to the permissible voltage of the device.
- Power consumption: The nominal power of the connected devices must not exceed 50 % of the highest connected power capacity, since higher currents can flow briefly when the device is switched on.
- Main connection: The electrical power supply at the operation site must be connected directly to the nearest main power connection.
- Grounding: The connectors for the voltage must be grounded accordingly.

#### Power supply cables and plugs

- Original parts: For power supply, use the supplied power cable and plug to meet the specifications which are described in the chapter "Technical Data" (see chapter 11 on page 39). Detachable power cable cables are not allowed to be replaced with other cable types.
- Country-specific plugs: Before switching on the device, check whether the supplied plug is approved for your country. Overview of the device- and country-specific plug types from KNAUER: <u>www.knauer.net/plugs</u>
- Power strips: If several devices are connected to one power strip, always consider the maximum power consumption of each device.
- Access to power supply: Make sure that the power plug on the pow-er supply (wall socket or power strip) is always accessible, so that the device can be disconnected easily from the power supply.
- Damaged power supply cables and plugs: For safety reasons, damaged or faulty cables and plugs must not be used to connect the device to the power supply. Replace defective cables and plugs only with KNAUER accessories.

# 4.4 Computer control

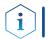

**Note:** HPLC devices from KNAUER only work with IP addresses, which have been assigned by IPv4. IPv6 is not supported.

This chapter describes how to set up a chromatography system in a local area network (LAN) and how a network administrator can integrate this LAN into your company network. The description applies to the operating system Windows<sup>®</sup> and all conventional routers.

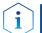

**Note:** When using PurityChrom<sup>®</sup>, static IP addresses are needed (see chapter 4.4 on page 12).

# 4.4.1 Setting up LAN

To set up a LAN, we recommend to use a router. That means the following steps are required:

|               | Process                                                                                                    |  |  |  |
|---------------|----------------------------------------------------------------------------------------------------|--|--|--|
| Procedure     | <ol> <li>On the computer, go to the control panel and check the LAN<br/>properties.</li> </ol>                                                                                                    |  |  |  |
|               | <b>2.</b> Hook up the router to the devices and the computer.                                                                                                    |  |  |  |
|               | <b>3.</b> Set up the router for the computer network.                                                                                                    |  |  |  |
|               | 4. Install the chromatography software.                                                                                                    |  |  |  |
|               | 5. Switch on the device and run the chromatography software.                                                                                                    |  |  |  |
| Next steps    | Configure LAN properties (see section 4.4.2).                                                                                                    |  |  |  |
|               | 4.4.2 Configuring LAN settings                                                                                                    |  |  |  |
|               | The LAN uses only one server (which is normally the router) from that the devices automatically receive their IP address.                                                                         |  |  |  |
| Prerequisites | <ul> <li>In Windows, power saving, hibernation, standby, and screen saver<br/>must be deactivated.</li> </ul>                                                                                     |  |  |  |
|               | <ul> <li>In case you use an USB-to-COM box, the option "Allow the computer<br/>to turn off this device to save power" in the device manager must be<br/>deactivated for all USB hosts.</li> </ul> |  |  |  |
|               | <ul> <li>Applies to all LAN devices: Disable the setting for the network adapter<br/>in Device Manager "Allow the computer to turn off this device to save<br/>power".</li> </ul>                 |  |  |  |
|               | Process                                                                                                    |  |  |  |
| Procedure     | 1. In Windows, open <network and="" center="" sharing="">.</network>                                                                                                    |  |  |  |
|               | 2. Double-click on <lan connection="">.</lan>                                                                                                    |  |  |  |
|               | <b>3.</b> Click on the button <properties>.</properties>                                                                                                    |  |  |  |
|               | <b>4.</b> Select <internet (tcp="" 4="" ipv4)="" protocol="" version="">.</internet>                                                                                                    |  |  |  |
|               | <b>5.</b> Click on the button <properties>.</properties>                                                                                                    |  |  |  |
|               | J. Click on the button < hopentes/.                                                                                                    |  |  |  |

#### Process

- **6.** Check the settings in the tab <General>. The correct settings for the DHCP client are:
  - a) Obtain an IP address automatically
  - b) Obtain DNS server address automatically
- 7. Click on the button <OK>.
- **Next steps** Connect devices (see section 4.4.3).

#### 4.4.3 Connecting devices with LAN

A router (2) has several LAN ports (3) and one WAN port (4) that can be used to integrate the LAN into a wide area network (WAN), e.g. a company network or the Internet. In contrast, the LAN ports serve to set up a network from devices (1) and a computer (5). To avoid interference, we recommend operating the chromatography system separately from the company network.

**Note:** You will find patch cables for each device and the router in the accessories kit. To connect the router to a LAN, an additional patch cable is required, which is not supplied within the scope of delivery.

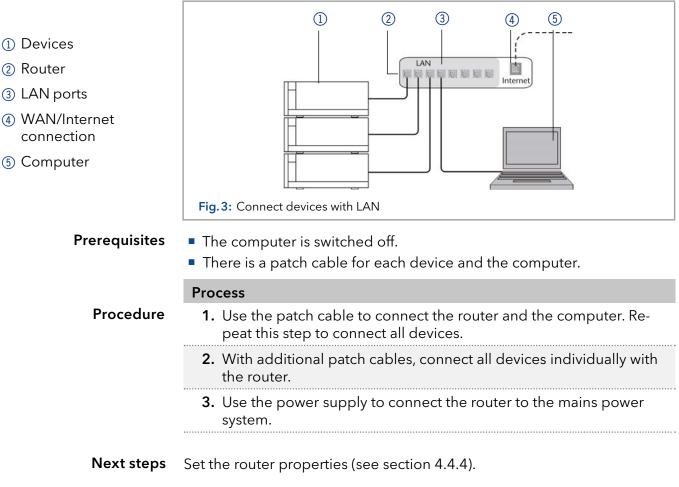

### 4.4.4 Configuring the router

The router is preset at the factory. Information about address, user name and password is noted in the router manual: <u>www.knauer.net/router</u>

|               | Process                                                                                                    |  |  |  |  |  |
|---------------|----------------------------------------------------------------------------------------------------|--|--|--|--|--|
| Procedure     | <ul><li>Process</li><li>1. To open the router configuration, start your Internet browser and</li></ul>                                                                                                    |  |  |  |  |  |
|               | enter the IP address (does not apply for all routers).                                                                                                    |  |  |  |  |  |
|               | <b>2.</b> Enter user name and password.                                                                                                    |  |  |  |  |  |
|               | <b>3.</b> Configure the router as DHCP server.                                                                                                    |  |  |  |  |  |
|               | <b>4.</b> In the router configuration, check the IP address range and make changes if necessary.                                                                                                    |  |  |  |  |  |
| i             | <b>Note:</b> If the IP address range has been changed, it is essential to note this information on the router.                                                                                                    |  |  |  |  |  |
| Result        | Once the router has assigned IP addresses to all devices, the chromato-<br>graphy software can be used to remotely control the system.                                                                                                    |  |  |  |  |  |
|               | 4.4.5 Integrating LAN into the company network                                                                                                    |  |  |  |  |  |
|               | A network administrator can integrate the LAN into your company net-<br>work. In this case you use the WAN port of the router.                                                                                                    |  |  |  |  |  |
| Prerequisites | There is a patch cable for the connection.                                                                                                    |  |  |  |  |  |
|               | Process                                                                                                    |  |  |  |  |  |
| Procedure     | <ol> <li>Make sure that there is no overlap between the IP addresses of the<br/>router and the corporate network.</li> </ol>                                                                                                    |  |  |  |  |  |
|               | <b>2.</b> In case of an overlap, change the IP address range of the router.                                                                                                    |  |  |  |  |  |
|               | <b>3.</b> Use the patch cable to connect the router WAN port to the company network.                                                                                                    |  |  |  |  |  |
|               | <b>4.</b> Restart all devices, including the computer.                                                                                                    |  |  |  |  |  |
| Result        | The LAN is now integrated into the company network.                                                                                                    |  |  |  |  |  |
|               | 4.4.6 Controlling several systems separately in LAN                                                                                                    |  |  |  |  |  |
|               | Devices connected to a LAN communicate through ports, which are part<br>of the IP address. If more than one chromatography systems are connec-<br>ted to the same LAN and you plan on controlling them separately, you<br>can use different ports to avoid interference. Therefore, the port number<br>for each device must be changed and this same number must be entered<br>into the device configuration of the chromatography software. We recom-<br>mend to use the same port number for all devices in the same system. |  |  |  |  |  |
| i             | <b>Note:</b> The port is set to 10001 at the factory. You must use the same numbers in the device configuration of the chromatography software as in the device, otherwise the connection fails.                                                                                                    |  |  |  |  |  |
|               | Process                                                                                                    |  |  |  |  |  |
| Procedure     | <b>1.</b> Find out port number and change it on the device.                                                                                                    |  |  |  |  |  |
|               | <b>2.</b> Enter the port number in the chromatography software.                                                                                                    |  |  |  |  |  |
| Result        | The connection is established.                                                                                                    |  |  |  |  |  |

# 4.5 Setting IP addresses via software

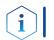

**Note:** Check the IT security standards for your lab before intervening in the LAN settings.

#### PurityChrom<sup>®</sup>

Static IP addresses are required to run certain chromatography software, e.g. Purity Chrom<sup>®</sup>. For a comprehensive overview on how to set static IP addresses for PurityChrom<sup>®</sup>, refer to the document "PurityChrom<sup>®</sup> Installation Guide" on the PurityChrom<sup>®</sup> installation CD.

For Mobile Control and Firmware Wizard, it is possible to set a fixed (static) or dynamic (DHCP) IP address via software.

# 4.5.1 Mobile Control: Setting a static IP address

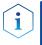

**Note:** The device is preset to a dynamic address (DHCP). To ensure a constant LAN connection between the chromatography software and the instrument, we recommend switching the instrument to a static IP address for certain applications. More information about LAN settings can be found in the Mobile Control Software Instructions in the chapter "Device Settings" (document no. V6851).

#### Prerequisites

- The device is switched on.
- Mobile Control is installed and running.
- The connection between Mobile Control and the device has been established.

| <b>-</b> - |  |
|------------|--|
| Procedure  |  |

|      | Process                                                                                              |
|------|----------------------------------------------------------------------------------------------------|
| lure | 1. In Mobile Control, click 🗱 <settings>.</settings>                                                 |
|      | <b>2.</b> On the <general> tab, choose the device name.</general>                                    |
|      | <b>3.</b> In <network settings="">, choose the setting <static> <math>(1)</math>.</static></network> |
|      | <b>4.</b> Enter the IP address into the text box <ip address=""> (2).</ip>                           |
|      | <b>5.</b> If necessary, change the subnet mask and the gateway $(3)$ .                               |
|      | <b>6.</b> Click Apply in the top right corner.                                                       |
|      | <b>7.</b> Restart the device (recommended).                                                          |
|      |                                                                                                    |

| <ol> <li>IP address mode</li> <li>Text box for IP<br/>address</li> <li>Text field for subnet<br/>mask/gateway</li> </ol> |                | Network settings<br>Port<br>DHCP Static<br>IP Address<br>Subnet Mask<br>Gateway | 10001<br>192.168.1.101<br>255.255.255.0<br>192.168.1.1<br>3 |
|----------------------------------------------------------------------------------------------------|----------------|---------------------------------------------------------------------------------|-------------------------------------------------------------|
|                                                                                                    |                | Gateway                                                                         | 192.168.1.1                                                 |
|                                                                                                    | Fig.4: Network | settings for static IP address                                                  |                                                             |

**Result** The device is now accessible via the static IP address.

# 4.5.2 Mobile Control: Setting a dynamic IP address via device name

#### Prerequisites

- The device is switched on.
- Mobile Control is installed and running.
- The connection between Mobile Control and the device has been established.

#### Process

Procedure

| ٦. | In IV | lobile | Contro | l, click | * | <settings></settings> |
|----|-------|--------|--------|----------|---|-----------------------|
|    |       |        |        |          |   |                       |

- **2.** On the <General> tab, choose the device.
- 3. In <Network Settings>, choose the setting <DHCP> ①.
- 4. Click Apply in the top right corner.
- 5. Restart the device (recommended).

#### (1) IP address mode

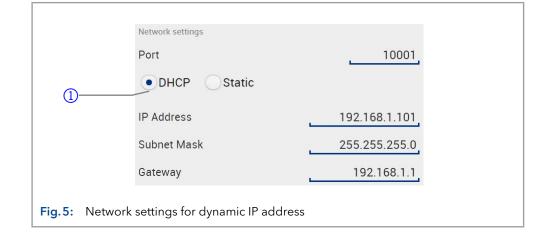

**Result** The device is now accessible via a dynamic IP address.

# 4.5.3 Mobile Control: Setting a dynamic IP address via device serial number

#### **Prerequisites** The device is switched on.

- Mobile Control is installed and running.
- The connection between Mobile Control and the device has been established.

|                                             | Process                                                                                                    |
|---------------------------------------------|----------------------------------------------------------------------------------------------------|
| Procedure                                   | 1. In Mobile Control, click 🗱 <settings>.</settings>                                                                                                |
|                                             | <ol> <li>In <network settings="">, click <reset>. The windows <reset com-<br="">munication settings&gt; opens.</reset></reset></network></li> </ol> |
|                                             | <b>3.</b> Enter the serial number of the device into the text field.                                                                                |
|                                             | <b>4.</b> Click <ok>. The device is now reset to default settings.</ok>                                                                             |
| <b>5.</b> Restart the device (recommended). |                                                                                                    |
|                                             |                                                                                                    |

**Result** The device is now accessible via a dynamic IP address.

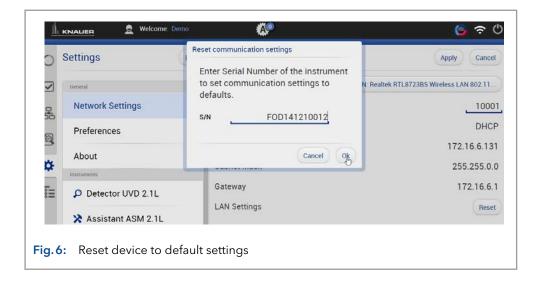

### 4.5.4 Firmware Wizard: Setting a static IP address

**Note:** More information about LAN settings can be found in the Mobile Control Software Instructions in the chapter "Firmware Wizard" (document no. V6851).

|                                                                      | Device connection settings X                                                                                                    |  |
|----------------------------------------------------------------------|----------------------------------------------------------------------------------------------------|--|
| <ol> <li>Text box for serial<br/>number of the<br/>device</li> </ol> | Target device serial number:                                                                                                    |  |
| <ul> <li>Setting IP address<br/>manually</li> </ul>                  | Obtain an IP address automatically                                                                                                    |  |
| ③ Text box for IP<br>address                                         | O Use the following IP address:    IP address:                                                                                                    |  |
| ④ Text box for subnet mask & gateway                                 | Subnet mask:                                                                                                    |  |
| ⑤ Confirm changes                                                    | Cancel Reset Conn. Settings 5                                                                                                    |  |
|                                                                      | Fig. 7: Network settings in Firmware Wizard:                                                                                                    |  |
| Prerequisites                                                        | <ul><li>The device is switched on.</li><li>Firmware Wizard is installed and running.</li></ul>                                                                                                    |  |
|                                                                      | <ul> <li>The connection between Firmware Wizard and the device has been<br/>established.</li> </ul>                                                                                                    |  |
|                                                                      | Process                                                                                                    |  |
| Procedure                                                            | <ol> <li>In Firmware Wizard, click <reset lan="" settings="">.</reset></li> </ol>                                                                                                    |  |
|                                                                      | <ol> <li>The window <device connection="" settings=""> opens. Enter serial<br/>number of the device into the text field <target device="" num-<br="" serial="">ber&gt; 1.</target></device></li> </ol> |  |
|                                                                      | <b>3.</b> Select option <use address="" following="" ip="" the=""> ② .</use>                                                                                                    |  |
|                                                                      |                                                                                                    |  |

Ĩ

#### Process

- 4. Enter the IP address into the text field <IP address> (3).
- 5. Optionally, adjust subnet mask and gateway ④.
- **6.** Click <Reset Conn. Settings> (5) to accept changes.
- 7. Restart the device (recommended).
- **Result** The device is now accessible via the static IP address.

#### 4.5.5 Firmware Wizard: Setting a dynamic IP address

#### Prerequisites

- The device is switched on.
- Firmware Wizard is installed and running.
- The connection between Firmware Wizard and the device has been established.

#### Process

Procedure

- 1. In Firmware Wizard, cleck <Reset LAN Settings...>.
- The window <Device connection settings> opens. Enter serial number of the device into the text field <Target device serial number> 1.
- **3.** Select option <Obtain an IP address automatically> (2).
- **4.** Click <Reset Conn. Settings> (5) to accept changes.
- 5. Restart the device (recommended).
- **Result** The device is now accessible via a dynamic IP address.

# 1.1 Change the direction of the door opening

The thermostat is delivered with a door which opens on the right-hand side. The opening direction of the door can be optionally changed. For further information please contact Technical Support.

# 4.6 Installing cartridge for eluent pre-tempering

A cartridge can be purchased as an option for the eluent pre-temper. The cartridge allows you to control the eluent tempering to the temperature of the thermostat before entering the column. This prevents a temperature gradient on the column and thus increases the reproducibility and separation efficiency.

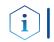

**Note:** It is recommended to pre-temper the eluent to flow rates for more than 500  $\mu$ l/min and temperatures above 50°C.

The cartridge for the pre-column tempering is mounted with two screws at the top in the thermostat interior.

#### Prerequisites

- The device is switched off.
- Power plug is pulled.

Tools Allen screwdriver, size 2.5

|           | Process                                                                                                    | Figure                     |
|-----------|----------------------------------------------------------------------------------------------------|----------------------------|
| Procedure | <b>1.</b> Tighten the cartridge ① with two screws ② .                                                                                                 |                            |
|           | <ol> <li>Connect one of the two capil-<br/>laries of the precolumn tem-<br/>pering ③ to the autosampler<br/>or the manual injection valve.</li> </ol> |                            |
|           | <b>3.</b> Connect the column to the other capillary.                                                                                                  |                            |
|           |                                                                                                    | Fig.8: Precolumn tempering |

### 4.6.1 Mounting column to precolumn tempering

The separation column is connected directly to the precolumn tempering.

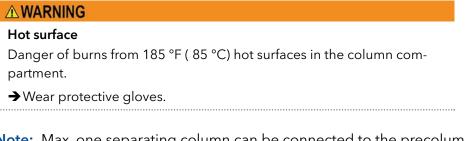

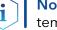

**Note:** Max. one separating column can be connected to the precolumn tempering.

# 4.7 Capillary guide

i

If a capillary is led up and out of the thermostat interior, make sure to use the provided cut-out. This is particularly to be observed with an installed cartridge for eluent pre-tempering.

The cut-out ensures that the capillary is not bent and damaged when closing the door. For the same reason, capillaries may not be led down and out of the interior of the CT 2.1.

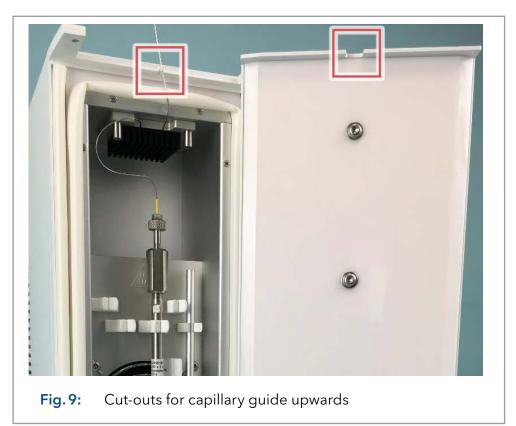

**Note:** When installing multiple columns, check the distribution of the column labels. Several labels directly in front of the fan can lead to a disturbance of air circulation.

# 5. Operation

# 5.1 Initial start-up

Use this checklist to determine whether the detector is ready for initial start-up:

- Device is positioned in the correct location.
- The power plug has been connected.

If the device is part of a HPLC system, you should note the following:

- The network connection to the router is established
- The chromatography software has been installed by KNAUER or a company authorized by KNAUER.

# 5.2 Switching on

**Prerequisites** The installation has been completed.

#### 

#### Burns

- An overconcentration of organic solvents may lead to explosions.
- $\rightarrow$  Check the tighness of all fittings before using organic solvents.

#### NOTICE

#### **Device defect**

Changes of the environmental temperature cause condensation inside the device.

- → Allow device to acclimate for 3 h before connecting to power supply and taking into operation.
- **Procedure** 1. Connect the power cable of the device to the power supply.
  - 2. Turn the power switch on.
  - **3.** Set the desired temperature with the chromatography software or the control unit.
  - **Standby** When the thermostat is not in operation, the heating and cooling elements are switched off. After about 4-5 minutes, the fan in the interior will also be stopped after the operation. The power consumption is reduced to the external fan and the power supply of the controller.

# 5.3 Control with chromatography software

The device must be connected via LAN to a computer to control it with the software Chromeleon<sup>™</sup>, Purity Chrom<sup>®</sup> or Mobile Control.

A detailed description how to operate the chromatography software is found in the respective instructions.

# 5.4 Control with external control unit

Alternatively, the device can be controlled with an optionally available external operating unit. In order to control the device with the external operating unit, it must be connected with the serial port connector on the back of the device, see number 1 in "Fig.2: Rear view" on page 8.

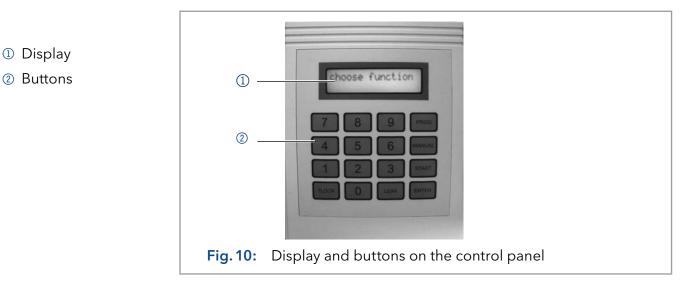

The control unit consists of a 4x4 matrix keyboard and a 2-line backlit display.

- **Connecting** In order to connect the control unit, switch the thermostat off and connect the plug of the control unit to the connector on the back panel. Fix the connector of the control unit with the thumbscrews.
- **Display intensity** At the bottom of the control unit is located a small opening, there the intensity of the display can be adjusted by using a small screwdriver.
  - **Standby** If <choose function> is shown on the display, the device is ready for use.
  - **Self-test** After switching on the thermostat, the device name, firmware version and the serial number is shown on the display of the operating unit. The device will go through a self-test in which the components of the device are tested. If the test was successfully completed, the display shows <choose function>.

Remote control using chromatography software

**'Remote'operation** If the chromatography devices are operated with chromatography software, the touchscreen control is switched off by the control unit. For remote control using the chromatography software, <Remote> is shown on the display in the status bar.

#### Setting the leak sensor

The leakage sensor is set on a sensitivity of <10%> (display in the control panel) or <low> (display in the software) by default of the factory settings.

| Procedure | Process                                                                                                    | Figure                                                                                                    |
|-----------|----------------------------------------------------------------------------------------------------|----------------------------------------------------------------------------------------------------|
|           | <ol> <li>When <choose function=""> ap-<br/>pears, press <leak> button.</leak></choose></li> </ol>                                                                                                    | choose function LEAK                                                                                                    |
|           | <ol> <li>In the menu <leak sensor=""> set the solvent sensitivity in the range of &lt;00-99%&gt; by pressing the number keys, for example &lt;50%&gt;.</leak></li> <li>Press <enter> to save the entry.</enter></li> </ol> | * Leaksensor *<br>leak :00% 5 0<br>* Leaksensor *<br>leak :50%<br>ENTER choose function<br>Fig. 11: Setting the leak sensor |

**Note:** If the sensitivity of the leakage sensor is set to <00%>, the leak sensor is switched off.

#### Setting the T-Lock temperature

In this menu item you can define a temperature between 5-85°C as upper limit. When the limit is reached, the device interrupts the power supply to the heating and cooling elements and issues a message. That way you can protect your column from accidental overheating.

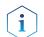

Procedure

**Note:** Entries of < 05°C or > 85°C, the T-lock feature is disabled.

#### Process Figure 1. When <choose function> apchoose function TLOCK pears, press <TLOCK> button. 2. In the menu <T-Lock input>, set the desired temperature \* T-LOCK input \* 6 0 temp :00°C in the range of <05-85 °C> by pressing the number keys, for \* T-LOCK input \* temp :60°C example <60 °C>. 3. Press <ENTER> to save the choose function ENTER entry. Fig. 12: SettingtheT-Locktemperature

#### Entering a fixed temperature

If the thermostat can be operated continuously at a temperature, it can be set as follows:

| Procedure | Process                                                                                                    | Figure                                                                             |
|-----------|----------------------------------------------------------------------------------------------------|------------------------------------------------------------------------------------|
|           | 1. When <choose function=""> appears, press <man> button.</man></choose>                                                         | choose function MAN                                                                |
|           | <ol> <li>In the <manual mode="">, set the<br/>temperature by pressing the<br/>number keys, e.g. 39 °C.</manual></li> </ol>       | * Manual mode * 3 9                                                                |
|           | <b>3.</b> Press <enter> to heat up the column thermostat.</enter>                                                                | * Manual mode *<br>set :39° C                                                      |
|           | <ol> <li>Press <enter> to end the<br/>manual temperature func-<br/>tion, and the unit returns to<br/>standby.</enter></li> </ol> | ENTER     MANUAL set : 39° C<br>HEAT act : 25.7° C       ENTER     choose function |
|           |                                                                                                    | Fig. 13:Setting the temperature                                                    |

**Note:** The value <act> displays the current temperature. The status of the device is indicated as follows:

- HEAT: The device is in heating mode.
- COOL: The device is in cooling mode.

#### Changing the temperature

i

If a fixed temperature has been set, it can be adjusted later on during operation.

| Procedure | Process                                                                                                    | Figure                                                                                                    |
|-----------|----------------------------------------------------------------------------------------------------|----------------------------------------------------------------------------------------------------|
|           | <ol> <li>Reducing the temperature:<br/>When &lt; MANUAL&gt; appears,<br/>press the <tlock> key to re-<br/>duce the temperature by 1 °C.<br/>Hold down the <tlock> key<br/>to further reduce the tempera-<br/>ture stepwise.</tlock></tlock></li> </ol> | MANUAL set : 39° C<br>HEAT act : 25.7° C<br>TLOCK<br>MANUAL set : 38° C<br>HEAT act : 25.7° C<br>TLOCK                                  |
|           | 2. Increasing the temperature:<br>When < MANUAL> appears,<br>press the <tlock> key to<br/>increase the temperature by<br/>1 °C. Hold down the <leak><br/>key to continue increasing the<br/>temperature stepwise.</leak></tlock>                       | MANUAL set : 39° C<br>HEAT act : 25.7° C<br>LEAK<br>MANUAL set : 40° C<br>HEAT act : 25.7° C<br>LEAK<br>Fig. 14: Changingthetemperature |

#### Entering timed temperature programs

With the program function, it is possible to set time-limited temperature segments and to store up to 99 programs.

| Procedure | Process                                                                                                    | Figure                               |
|-----------|----------------------------------------------------------------------------------------------------|--------------------------------------|
|           | <ol> <li>When <choose function=""> ap-<br/>pears, press <prog> button.</prog></choose></li> </ol>                                                                           | choose function PROG                 |
|           | 2. In the menu <programmode:<br>prog&gt;, enter a number for<br/>the program by pressing the</programmode:<br>                                                              | * Programmode * 0 1                  |
|           | number keys (e.g. <01>) and confirm with ENTER.                                                                                                    | prog.n. oo                           |
|           | <ol> <li>In the menu <programmode:<br>temp&gt; the desired tempera-<br/>ture in °C (05-85°C, e.g. 60 °C)<br/>and confirm with <enter>.</enter></programmode:<br></li> </ol> | * Programmode *<br>prog.#: 01        |
|           | <ol> <li>In the menu <programmode:<br>time&gt;, set the desired pro-<br/>gram duration (01-98 min,</programmode:<br></li> </ol>                                             | * Programmode *<br>temp. : 00° C 3 0 |
|           | e.g. 10) and confirm with <enter>.</enter>                                                                                                    | * Programmode *<br>temp. : 30° C     |
|           | <ol> <li>In the menu <programmode:<br>deltaT&gt;, no input is required.</programmode:<br></li> </ol>                                                                        | * Programmode * 1 0                  |
|           | 6. Complete the programming with <enter>, which also save</enter>                                                                                                    | * Programmode *                      |
|           | the program.                                                                                                    | time : 10'                           |
|           |                                                                                                    | * Programmode *<br>deltaT : 00'      |
|           |                                                                                                    | ENTER choose function                |
|           |                                                                                                    | Fig.15: Creatingatemperatureprogram  |

**Note:** In order to delete old programs, it is sufficient to overwrite them.

#### Linked programs

If multiple programs are set, the device runs through the programs automatically one after the other.

i

**Note:** Be sure to allow enough time for the individual temperature increments when setting the program to make sure that the entered target temperature can be reached. Allow for a heating rate of 2-3 °C/min. The heating rate is reached when the recommended ambient temperature (17-28 °C) is met. If the selected time segment for a temperature increment is too short, the set temperature for said increment may not be reached.

| Changing<br>program number | During a run of several programs, the program number can be changed<br>manually, using the button <tlock> for the previous and the button<br/><leak> for the following program number.</leak></tlock>                                                                                                    |
|----------------------------|----------------------------------------------------------------------------------------------------|
| Loop function              | To combine temperature gradients to a loop, finish with the program <time 00="" =="">. The program switches back to <program #="" 00="">, and the sequence is repeated. In order to use the loop function, the first program of the sequence must be <program #="" 00="">. Note that <time 00="" ==""> is a default setting of each program. If nothing is entered after the last program, the loop function is automatically active.</time></program></program></time> |
| Automatic sequence end     | If not sequence end has been set, the CT 2.1 runs through all entered<br>programs and then jumps to <program #00=""> in loop mode. If only one<br/>part of all set programs should be run through or no loop be performed,<br/>add an additional program with <temp 00="" ==""> and <time 1="" =="">. By this, the<br/>sequence is stopped and the following programs do not run through.</time></temp></program>                                                       |
| Loop function              | If you want to continue the last program infinitely, enter <time 99="" ==""> in the last program to be run through. By this, the temperature of the last run is maintained indefinitely.</time>                                                                                                    |
| Manual sequence end        | By pressing the <enter> key, you can exit the program function at any time.</enter>                                                                                                    |
|                            | Programming a temperature gradient                                                                                                    |

The column thermostat CT 2.1 can connect individual temperature plateaus and calculate defined temperature gradients. For this, the heating or cooling period prior to a temperature plateau is calculated using the deltaT-function. As a result, the temperature between two temperature plateaus is defined not via maximum heating or cooling rate, but via the increase or decrease time.

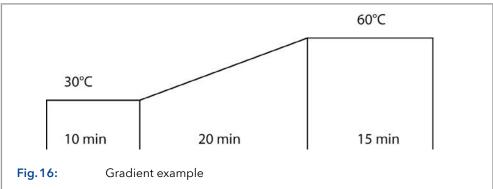

To reproduce the programming of the gradient pictured above, proceed as follows.

**Note:** Set the <program # 00> with 10 min at 30°C as described in the section "Time-dependent temperature programs" (see Page 25). Afterwards, set for <program #01> the following settings.

1

| lure | Process                                                                                                    | Figure                                 |
|------|----------------------------------------------------------------------------------------------------|----------------------------------------|
|      | <ol> <li>When <choose function=""><br/>appears, press the <prog><br/>button.</prog></choose></li> </ol>                                                                   | choose function PROG                   |
|      | 2. In the menu <programmode:<br>prog&gt;, enter the number 01<br/>for the program by pressing<br/>the number keys and confirm<br/>with <enter>.</enter></programmode:<br> | * Programmode * 0 1                    |
|      | <b>3.</b> In the menu <programmode temp="">, enter 60 °C as temperature and confirm with</programmode>                                                                    | * Programmode *<br>prog.#: 01 ENTER    |
|      | <pre> <enter>.  4. In the menu <programmode< pre=""></programmode<></enter></pre>                                                                                         | * Programmode *<br>temp. : 00° C 6 0   |
|      | time>, enter 15 min as pro-<br>gram duration and confirm<br>with <enter>.</enter>                                                                                         | * Programmode *<br>temp. : 60° C ENTER |
|      | 5. In the menu <programmode deltat="">, enter 20 min as the duration to reach the tempera-</programmode>                                                                  | * Programmode *<br>time : 00' 1 5      |
|      | <ul><li>ture plateau.</li><li>6. Complete the programming with <enter>, which also</enter></li></ul>                                                                      | * Programmode *<br>time : 15' ENTER    |
|      | saves the program.                                                                                                    | * Programmode * 2 0                    |
|      |                                                                                                    |                                        |
|      |                                                                                                    | * Programmode *<br>deltaT : 20'        |
|      |                                                                                                    | choose function                        |
|      |                                                                                                    | <b>Fig. 17:</b> Gradient programm      |

**Note:** By pressing the <ENTER> button, you can exit the gradient function during the run and jump to the next temperature plateau.

#### Starting a program or a sequence

In order to start a program or a sequence, proceed as follows :

| Procedure | Process                                                                                                    | Figure                             |
|-----------|----------------------------------------------------------------------------------------------------|------------------------------------|
|           | <ol> <li>When <choose function=""><br/>appears, press the <start><br/>button.</start></choose></li> </ol>  | choose function START              |
|           | 2. In the <select program=""> menu,<br/>set the program by pressing<br/>the number keys, e.g. 01.</select> | select program<br>prog.#: 00 1     |
|           | <b>3.</b> Press <enter>. The program starts.</enter>                                                       | select program<br>prog.#: 01 ENTER |
|           |                                                                                                    | Fig. 18: Program start             |

The following parameters are displayed during the run:

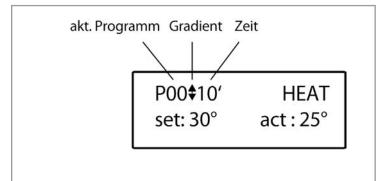

| Display  | Explanation                         |
|----------|-------------------------------------|
| P00      | Current program                     |
| Time     | Time remaining in this program step |
| <b>A</b> | Increasing temperature gradient     |
| ▼        | Decreasing temperature gradient     |
| \$       | Temperature plateau                 |
| set      | Target temperature                  |
| act      | Actual temperature                  |
| HEAT     | Thermostat heats up                 |
| COOL     | Thermostat cools                    |

**Note:** The displayed temperature can deviate from the target temperature, because this closed-loop control is very sensitive.

i

# 6. Functionality tests

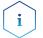

**Note:** Standard processes regarding IQ ans OQ in single devices may be handled differently in individual cases.

# 6.1 Installation Qualification (IQ)

The customer may request the Installation Qualification, which is free of charge. In case of a request, the Technical Support of KNAUER or from a provider authorized by KNAUER performs this functionality test during the installation.

The Installation Qualification is a standardized document that includes the following:

- confirmation of flawless condition at delivery
- check if the delivery is complete
- certification on the functionality of the device

# 6.2 Operation Qualification (OQ)

The Operation Qualification includes an extensive functionality test according to KNAUER standard OQ documents. The Operation Qualification is a standardized document and free of charge. It is not part of the delivery. Please contact the Technical Support in case of request.

The Operation Qualification includes the following:

- definition of customer requirements and acceptance terms
- documentation on device specifications
- device functionality check at installation site
- **Test Intervals** To make sure that the device operates within the specified range, you should test the device regularly. The test intervals depend on the usage of the device.
  - **Execution** The test can be carried out either by the Technical Support of KNAUER or from a provider authorized by KNAUER (for a fee).

# 7. Troubleshooting

Measures:

- Compare errors with error list "7.2 Possible problems and solutions" on page 31.
- Contact the Technical Support.

#### 7.1 LAN

Go through the following steps, in case no connection between the computer and the devices can be established. Check after each step if the problem is solved. If the problem cannot be located, contact the Technical Support.

1. Check the status of the LAN connection in the Windows task bar:

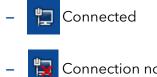

Connection not established

If no connection was established, test the following:

- Is the router switched on?
- Is the patch cable connected correctly to the router and the computer?
- 2. Check the router settings:
  - Is the router set to DCHP server?
  - Is the IP address range sufficient for all the connected devices?
- **3.** Check all connections:
  - Are the patch cable connected to the LAN ports and not the WAN port?
  - Are all cable connections between devices and router correct?
  - Are the cables plugged in tightly?
- **4.** If the router is integrated into a company network, pull out the patch cable from the WAN port.
  - Can the devices communicate with the computer, even though the router is disconnected from the company network?
- 5. Turn off all devices, router, and computer. First switch on the router and wait until it has successfully completed its self-test. Firstly, turn on the router and secondly turn on the devices and the computer.
- 6. Replace the patch cable of the device with that no connection could be established.
- 7. Make sure that the IP port of the device matches the port in the chromatography software.

# 7.2 Possible problems and solutions

| Error                                                                 | Solution                                                                                                    |  |
|-----------------------------------------------------------------------|----------------------------------------------------------------------------------------------------|--|
| Device cannot be<br>switched on                                       | Inspect the power cable to ensure that it is plugged into the power supply.                                                                                                    |  |
| The alarm does not trig-<br>ger in case of leakage                    | Check leak sensor settings (see p. 34 and p. 23).                                                                                                    |  |
| The alarm is triggered,<br>even though there is no<br>visible leakage | <ul> <li>The leak sensor sensitivity is set too<br/>high. Check leak sensor settings (see p.<br/>34 and p. 23).</li> <li>After long periods of standing or trans-<br/>porting, aerate the CT 2.1 with a slightly<br/>opened door air.</li> </ul>                                                 |  |
| The target temperature<br>has not been reached                        | <ul> <li>Check if the door is fully closed</li> <li>Check if the ventilation slots on the back and on the side are unblocked</li> <li>Check if the fans inside and outside of the device are working</li> <li>Set a longer plateau phase</li> <li>Correct the temperature (see p. 24)</li> </ul> |  |
| System failure                                                        | Switch off the device to reset the memory.<br>Restart.                                                                                                    |  |

# 7.3 Error messages

If an error occurs, you will hear a repetitive signal sound. If error messages are displayed which are not listed below, restart the device once. If a error messages are shown repeatedly, inform the Technical Support.

| Error message     | Measures                                                                                                    |
|-------------------|----------------------------------------------------------------------------------------------------|
| ERROR temp sensor | Device error during the self-test. Contact<br>Technical Support.                                                                                                    |
| T-LOCK ALARM      | Temperature limit is reached. Check the<br>selected value and change if necessary. If<br>no error can be found in the settings, con-<br>tact the Technical Support. |
| LEAKSENSOR ALARM  | Solvent leaks. Check the connections of the column capillaries.                                                                                                    |
| T-SENSOR ALARM    | Device error. Contact Technical Support.                                                                                                    |
| ERROR EEPROM      | Device error. Contact Technical Support.                                                                                                    |

**Next steps** After elimination of the error, you can continue by pressing <ENTER>.

# 7.4 Replacing fuses

The device has a fuse holder on the rear of the device. It is located between the power on/off switch and socket for the power supply cable. The fuse holder contains a fuse for the operation and a spare fuse.

#### **WARNUNG**

#### Burns

Inserting an inappropriate fuse can pose a fire hazard.

 $\rightarrow$  Use only fuses of the same type and rating as the fuse to be replaced.

- Prerequisites
- The device is switched off.
- The power cable is disconnected from the socket of the device.
- You have access to the rear of the device.

Required materials

Small flat-head screwdriver

#### Process

- Slide the head of the screwdriver from below behind the flap of the fuse holder ①. Carefully lever open the flap to the front. The fuse holder pops slightly out when the flap gets loose.
- 2. Pull the fuse holder out of the compartment and replace the defective fuse.
- **3.** Put the fuse holder back into the compartment and close the flap. The fuse holder can only be inserted in its proper orientation.

Figure

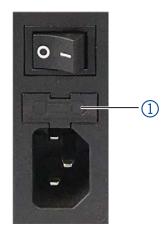

Fig. 19: Fuse holder

**Next steps** • Afterwards, take the device into operation.

# 8. Maintenance and care

The maintenance of a device for the HPLC has a decisive impact on the success of analyzes and the reproducibility of results. If maintenance work is required which are not described here, contact your dealer or the Technical Support.

#### NOTICE

#### Electronic defect

Performing maintenance tasks on a switched on device can cause damage to the device.

- → Switch off the device
- $\rightarrow$  Pull the power plug.

# 8.1 Maintenance contract

The device may only be opened by the Technical Support of KNAUER or any company authorized by KNAUER. This maintenance work is covered by a separate maintenance contract.

# 8.2 Cleaning and caring for the device

#### NOTICE

#### **Device defect**

Intruding liquids can cause damage to the device.

- $\rightarrow$  Place solvent bottles next to the device or in a solvent tray.
- → Moisten the cleaning cloth only slightly.

All smooth surfaces of the device can be cleaned with a mild, commercially available cleaning solution, or with isopropanol.

**Display** The touchscreen of the control unit can be cleaned with isopropanol and wiped dry with a soft, lint-free cloth.

### 8.3 Removing a leak

**Prerequisites** The device is switched off.

#### Auxiliary material Cloth

#### Procedure

1. Remove the leak.

**Process** 

- 2. Dry the interior of the thermostat with the cloth.
- **3.** Confirm the error message on the control panel or chromatography software.
- **Next Steps** Afterwards, take the device into operation.

#### Adjusting the leak sensor 8.4

**Note:** This function is only available with the optional control unit. The functionality of the leak sensor should be checked once a year. Perform the following test: The device is switched off. Prerequisites • The device is standing vertically with the door closed. The device runs at a temperature between 20-30°C. **Required materials** Syringe Methanol: 25 μl and 100 μl Cellulose Procedure Process 1. Put the methanol with the syringe on a piece of cellulose. Immediately place the cellulose into the interior of the thermostat. 3. Close the door. **Test results** 25 μl methanol: No alarm is triggered 100 μl methanol: Alarm is triggered Note: Open the door between the two tests for a few minutes to evapo-

rate the methanol of the first test.

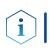

#### Correction of the leak sensor

If this test should not bring the desired test results, enter number combination [9][5][7] on the control unit. Set the value "L" with the potentiometer on the rear of the device.

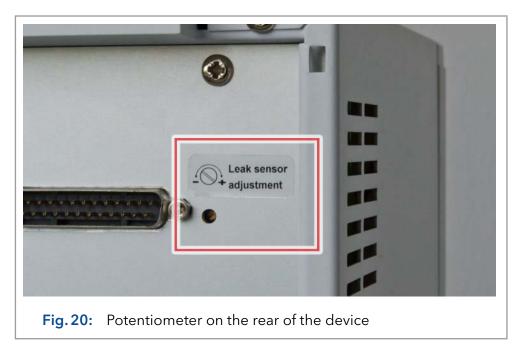

34

# 3.1 Correcting temperature values

If the temperature displayed on the CT 2.1 deviates from the temperature actually generated, you have the option of correcting this yourself.

#### Temperature auto-calibration

This feature allows a fully automated calibration operation of the device. The process takes 18 hours and ends with a final calibration process. During the auto-calibration, the device runs through the following temperature values:

85°C, 70°C, 60°C, 50°C, 40°C, 30°C, 20°C, 10°C, 05°C

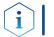

**Note:** The room temperature must be stable for the auto-calibration at 22-23°C.

#### Procedure Process

- 1. <TLOCK> button.
- **2.** 0°C and exit with <ENTER>.
- **3.** Enter [9][5][6] and exit with [0].
- **4.** If the display shows <choose function> again, turn the power off. After 15 seconds, switch it on again to save the changes.

#### Correcting temperature values manually

**Note:** The calibration should be performed only by the technical service, in order not to reduce the accuracy of the device. However, if you want to correct the temperature youeself with the help of a calibrated measuring instrument, proceed as follows:

The temperature values can be corrected manually at the following points:

05 °C, 10 °C, 20 °C, 30 °C, 40 °C, 50 °C, 60 °C, 70 °C, 85 °C

Set these temperatures, one at a time. Write down the difference between the current temperatures displayed on your measuring instrument and the

temperatures displayed on the CT 2.1. The difference is your correction value.

**Example** If the CT 2.1 set temperature is 5°C, but with your measuring device measured a temperature of 5.1°C, the correction value is -0.1.

| Procedure | Process |
|-----------|---------|
|-----------|---------|

- In the menu <choose function>, enter the combination [9][4][9]. The menu <set value corr.> is displayed with the first temperature value. If the temperature value does not need to be changed, switch to the next value with <LEAK> tab. For a change of the temperature value, press the <ENTER> button and enter the correction value. Change the algebraic signs to minus with <TLOCK> or to plus with <LEAK>.
- 2. Close each entry with <ENTER>.
- **3.** With <TLOCK> (scrolls down), and <LEAK> (scrolls up) all values can be re-checked.
- 4. To exit the menu, press [1].
- 5. Switch the thermostat off for a minute to activate the changes.

**Note:** Maximum deviations of +/-2.0°C (at 85°C for up to 1.5°C) can be entered.

# 9. Transport and storage

Regarding the following information, carefully prepare the device for transport or storage.

# 9.1 Taking the device out of operation

Prerequisites The device is switched off.

Process

#### Procedure

- 1. Pull the power plug out of the socket and then out of the device.
- **2.** Pack the power cable together with the device.
- **Next steps** Disconnect all electrical connections. Remove the accessories and pack the device for transport or storage.

# 9.2 Packing the device

- Original packaging: Ideally you should use the original transport packaging.
- Lifting: Grab the device around the center of both sides and lift it into the packaging. Do not hold onto front cover or leak tray, as these parts are loosely attached to the device.

# 9.3 Transporting the device

- Documents: If you want to return your device to KNAUER for repairs, enclose the Service Request Form and Decontamination Report which can be downloaded from our website: <u>www.knauer.net/servicerequest</u>
- Device data: For a secure transport, note the weight and dimensions of the device (see chapter "11" on page 39 ).

# 9.4 Storing the device

- Flushing solution: Pay attention that all hoses and capillaries have been emptied or filled with flushing solution (e. g. isopropanol) before storage. To prevent algae formation, do not use pure water.
- Seals: Close all inputs and outputs with cap fittings.
- Ambient conditions: The device can be stored under ambient conditions which are listed in the Technical Data section (see chapter "11" on page 39).

# 10. Disposal

Hand in old devices or disassembled old components at a certified waste facility, where they will be disposed of properly.

# 10.1 AVV-Marking Germany

According to the German "Abfallverzeichnisverordnung" (AVV) (January, 2001), old devices manufactured by KNAUER are marked as waste electrical and electronic equipment: 160214.

# 10.2 WEEE registration number

KNAUER as a company is registered by the WEEE number DE 34642789 in the German "Elektroaltgeräteregister" (EAR). The number classifies to category 8 and 9, which, among others, comprises laboratory equipment.

All distributors and importers are responsible for the disposal of old devices, as defined by the WEEE directive . End-users can send their old devices manufactured by KNAUER back to the distributor, the importer, or the company free of charge, but would be charged for the disposal.

# 10.3 Eluents and other operating materials

All eluents and other operating materials must be collected separately and disposed of properly.

All wetter components of a device, e. g. flow cells of detectors or pump heads and pressure sensors for pumps, have to be flushed with isopropanol first and water afterwards before being maintained, disassembled or disposed.

# 11. Technical data

| Thermostat         | Temperature control              | Microprocessor-controlled Peltier element<br>for heating and cooling, fan-supported<br>two-way air circulation                                     |
|--------------------|----------------------------------|----------------------------------------------------------------------------------------------------|
|                    | Temperature range                | 5-85 °C                                                                                                    |
|                    | Heating/cooling rate             | 2 °C/min                                                                                                    |
|                    | Temperature precision            | +/- 0.2°C                                                                                                    |
|                    | Temperature stability            | +/- 0.1 °C                                                                                                    |
| Column compartment | Mobile phase<br>pre-tempering    | Passive temperature control with optional cartridge                                                                                                |
|                    | Number of columns                | <ul> <li>Up to 8 columns (125 x 4.6 mm ID) with precolumn</li> <li>Up to 4 columns (300 x 4.6 mm ID)</li> <li>1 column (300 x 16 mm ID)</li> </ul> |
|                    | Column size                      | Analytical and preparative columns with<br>up to 325 mm in length and 35 mm outer<br>diameter (total external dimensions incl.<br>union nuts)      |
|                    | Dimensions of column compartment | 90 x 390 x 47 mm (W × H × D)                                                                                                    |

# 11.1 Main features

# 11.2 Kommunikation

| Control     | LAN                                       |
|-------------|-------------------------------------------|
|             | <ul> <li>Optional control unit</li> </ul> |
| Programming | Temperature plateaus and gradients        |

# 11.3 General

|  |     | Side of door opening is variable.<br>With door sensor. |
|--|-----|--------------------------------------------------------|
|  | GLP | Via software:                                          |
|  |     | <ul> <li>Serial number</li> </ul>                      |
|  |     | <ul> <li>Firmware version</li> </ul>                   |
|  |     | <ul> <li>Date of installation</li> </ul>               |
|  |     | <ul> <li>Date of last maintenance</li> </ul>           |
|  |     | <ul> <li>Mainboard run time</li> </ul>                 |

| Device                | Safety                             | Self-test and auto calibration when switch-<br>ing on; adjustable switch-off temperature |
|-----------------------|------------------------------------|------------------------------------------------------------------------------------------|
|                       | Control unit                       | Optional                                                                                 |
|                       | Leak sensor                        | Gas sensor with adjustable sensitivity and acoustic signal                               |
|                       | Protection type                    | IP-20                                                                                    |
|                       | Dimensions                         | 150 x 470 x 310 mm<br>(Width × Height × Depth)                                           |
|                       | Weight                             | 8.4 kg                                                                                   |
| Power supply          | Power input                        | 90-230 V                                                                                 |
|                       | Output                             | 50-60 Hz                                                                                 |
|                       | Max. power consumption             | 100 Watt                                                                                 |
| Operating environment | Recommended ambient<br>temperature | 17-28 °C (62.6-82.4 °F)                                                                  |
|                       | Air humidity                       | below 90 %, non-condensing                                                               |
|                       | Max. operating altitude            | 2000 meters above sea level                                                              |

# 12. Repeat orders

The list of repeat orders is up-to-date at the time of publication. Deviations are possible at later points in time.

Use the included packing list for repeat orders of spare parts. If there are any questions concerning repeat orders, contact the Technical Support.

**Further information** Further information on spare parts and accessories can be found online: <u>www.knauer.net</u>.

# 12.1 Device

| Name                            | Order number |
|---------------------------------|--------------|
| AZURA® Column Thermostat CT 2.1 | A05852       |

# 12.2 Accessories and spare parts

| Name                           | Order number |
|--------------------------------|--------------|
| Cartridge 0.18 mm capillary ID | A05852-2     |
| Cartridge 0.10 mm capillary ID | A05852-3     |
| Optional control unit          | A05852-1     |
| Network cable                  | A5255        |

# 13. Index

# Α

Accessories 40 Optional 7 ambient conditions 10, 37 ambient temperature 10 AVV-marking 38

# С

Column compartment 39 Company network 14, 30 Control Control unit 22 software 21 Control unit 7, 40 Control 22

### D

Decontamination Report 37 Dimensions 40 Disposal 38 Door 19, 39

# Е

Error messages 31

### F

Firmware Wizard: Setting IP addresses 17-18 Flushing solution 37

# G

GLP 39

### I

initial startup 10 Installation 10 Installation Qualification (IQ) 29 IP address setting 15-18

### L

LAN connect 12-14 Troubleshooting 30 Leaks removing 33 Leak sensor 34, 40

#### Μ

maintenance 33 Maintenance contract 33 markings 9 Mobile Control Setting IP addresses 15-17

# 0

Old devices 38 Operating Environment 40 operation 21 Operation Qualification (OQ) 29 operation site 10 Original packaging 37

### Ρ

```
power supply 11
Power supply 40
Precolumn tempering
Element 7
Install column 19
Installing cartridge 19
Product information 7
protection type 40
```

### R

Repeat orders 40 router 30 Router 13

### S

Scope of delivery 7 Service request form 37 software 21 Solvent Disposal 38 Space requirement 11 start-up 21 storage 37 switch on 21 Symbols 9

### Т

Taking out of operation 37 Temperature control 39 Temperature value correction 35 transport 37

### U

unpacking 10

### V

Views 8

#### W

WEEE Registration Number 38 weight 37 Weight 40

# **Science Together**

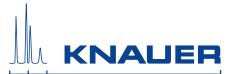

Latest KNAUER instructions online: www.knauer.net/library

KNAUER Wissenschaftliche Geräte GmbH Hegauer Weg 38 14163 Berlin Phone: Fax: E-Mail: Internet: +49 30 809727-0 +49 30 8015010 info@knauer.net www.knauer.net

© KNAUER 2019